# **Anleitung für den richtigen Umgang mit den UBA-Dokumentvorlagen für Forschungsberichte und Gutachten**

### **Herausgeber**

Umweltbundesamt Wörlitzer Platz 1 06844 Dessau-Roßlau

### **Kontakt**

Lina-Sophie Brinker Referat Z 2.4 Fachbibliothek Umwelt und Bürgerservice Telefon: 0340/2103-6686 E-Mail: barrierefreiheit-fb@uba.de

Dessau-Roßlau, Juli 2023

# <span id="page-1-0"></span>Inhaltsverzeichnis

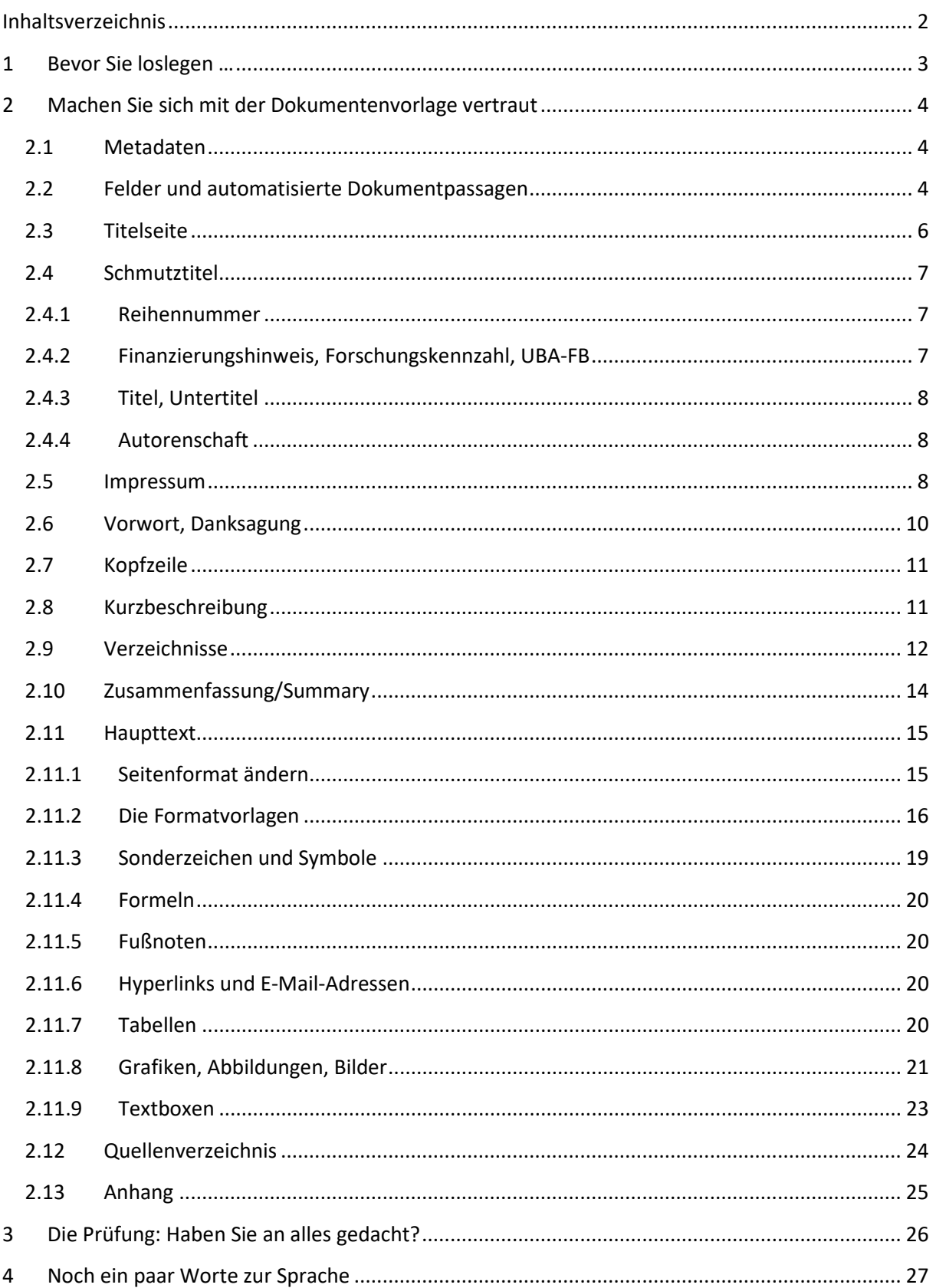

# <span id="page-2-0"></span>**1 Bevor Sie loslegen …**

## **Warum geben wir Ihnen eine Dokumentvorlage an die Hand?**

Sie arbeiten im Auftrag des Umweltbundesamtes (UBA). Deshalb müssen Ihre Berichte oder Gutachten dem Corporate Design des UBA entsprechen.

## **Werden Ihre Ergebnisse veröffentlicht?**

Ja, zum einen in der Bibliothek und auch als PDF-Datei auf der Website des UBA.

## **Was ist bei der Veröffentlichung zu beachten?**

Das UBA ist verpflichtet, sein Internetangebot barrierefrei zu gestalten und [da](#page-2-1)mit auch für Menschen mit körperlichen und geistigen Behinderungen zugänglich zu machen.1

## **Dürfen Sie die Vorlage verändern?**

Nein, denn die Vorlage stellt sicher, dass sowohl das Corporate Design als auch die Barrierefreiheit berücksichtigt werden.

## **Für welche Word-Version ist diese Dokumentvorlage konzipiert?**

Die Vorlage ist optimiert für Microsoft Office Word 2010.

## **Wie können Sie die Vorlage auch in anderen Word-Versionen nutzen?**

Falls Sie eine neuere Version als Word 2010 nutzen, müssen Sie die Datei unbedingt im Kompatibilitätsmodus belassen.

# **Was ist der erste Schritt?**

Bitte öffnen Sie die Vorlagendatei, die Ihnen bei Auftragserteilung zur Verfügung gestellt wurde und speichern Sie diese als .doc- oder .docx-Datei, um Ihren Bericht zu erfassen. Nutzen Sie keinen früheren Bericht als Vorlage!

### **Wie geht es weiter?**

Nutzen Sie bitte die vorgegebenen Gestaltungselemente, über die Sie im Folgenden mehr erfahren.

<span id="page-2-1"></span><sup>1</sup> gemäß § 11 des Behindertengleichstellungsgesetzes und der Barrierefreie-InformationstechnikVerordnung (BITV 2.0)

# <span id="page-3-0"></span>**2 Machen Sie sich mit der Dokumentenvorlage vertraut**

# <span id="page-3-1"></span>**2.1 Metadaten**

Die Metadaten eines Dokumentes beinhalten Angaben zur Autorenschaft, den Titel und aussagekräftige Stichpunkte. Sie helfen Suchalgorithmen und Screen-Readern bei der Suche und Identifikation des Dokumentes und unterstützen somit die Anforderungen an die Barrierefreiheit. Je umfangreicher und ausführlicher die Metadaten angelegt sind, desto besser können die Programme damit arbeiten.

Um diese Daten bereits in Word zu hinterlegen, gehen Sie auf den Reiter *Datei*. Auf der rechten Seite unter dem Miniaturbild, gehen Sie auf den kleinen Pfeil neben *Eigenschaften* und wählen Sie *erweiterte Eigenschaften*. In dem Dialogfenster können Sie unter dem Reiter Zusammenfassung die nötigen Daten eingeben.

Soll auf der Titelseite nicht (nur) das Umweltbundesamt als Herausgeber aufgeführt werden – diese Ausnahme ist vorab mit dem UBA zu klären – muss die Eintragung in der Spalte "Firma" in den erweiterten Dokumenteigenschaften entsprechend angepasst werden.

# <span id="page-3-2"></span>**2.2 Felder und automatisierte Dokumentpassagen**

Um ein einheitliches Erscheinungsbild zu garantieren und die Bearbeitung der Vorlage zu vereinfachen, wurden Teile der Dokumentvorlage mittels Felder automatisiert. Da Word nicht alle Felder immer aktualisiert, müssen Sie folgende Einstellung vornehmen:

Wählen Sie unter Optionen → Erweitert → Drucken, den Punkt *Aktualisierung von Feldern mit Überarbeitungen vor dem Drucken zulassen* aus.

Durch die Tastenkombination Strg p wird die Druckvorschau aufgerufen und alle Felder innerhalb des Dokumentes aktualisiert. Die Druckvorschau beenden Sie mittels Esc**.**

# **Tipp**

Durch das Arbeiten im Änderungsmodus kann es auch zu Änderungsanzeigen in den verschiedenen Feldern auf der Titelseite oder in den Kopfzeilen kommen. Um die vermeintlichen Änderungen an diesen Stellen aufzulösen, nehmen Sie bitte zunächst alle Änderungen im Dokument an bzw. weisen Sie diese ab und beenden den Änderungsmodus. Nun wechseln Sie bitte in die Druckvorschau (Strg + p oder Datei → Drucken). Es werden alle Felder automatisch aktualisiert. In der Bearbeitungsansicht sind nun keine Änderungen mehr sichtbar.

# **Abbildung 1: Einstellungen zur Aktualisierung der Dokumentfelder.**

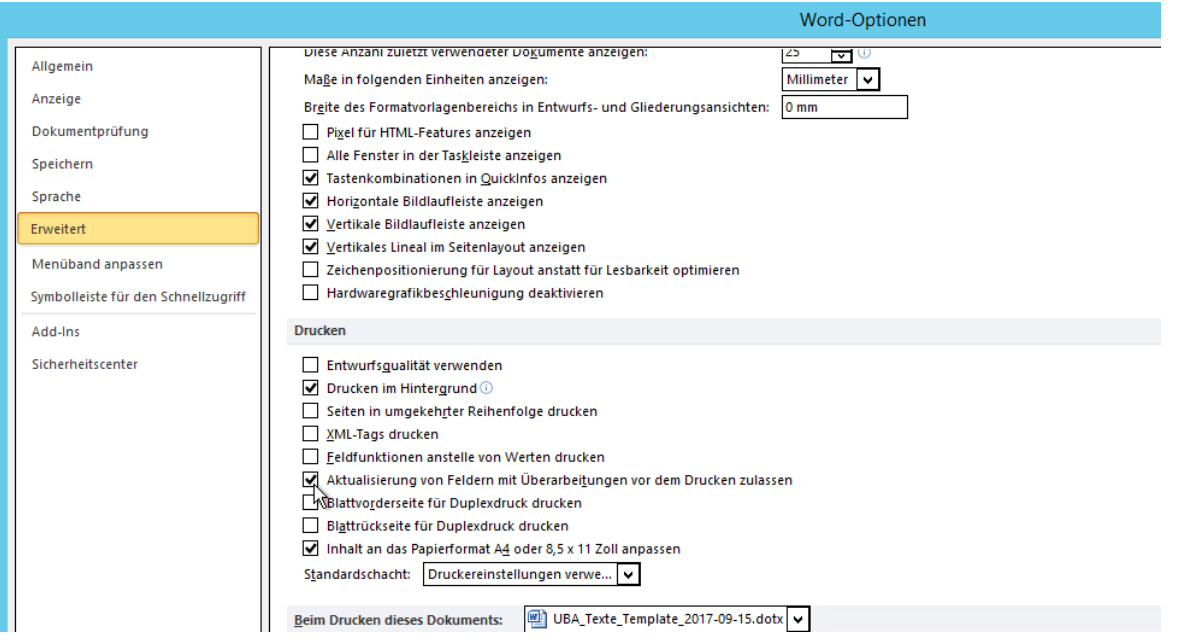

# <span id="page-5-0"></span>**2.3 Titelseite**

Die Titelseite ist bereits vollständig formatiert und muss durch Sie nicht bearbeitet werden. Die nötigen Angaben werden automatisch eingefügt, indem Sie die Daten in die entsprechenden Felder der Schmutztitelseite (Seite 3 in der Vorlage) eintragen. Auf die Titelseite folgt eine Leerseite.

# **Abbildung 2: Titelseite**

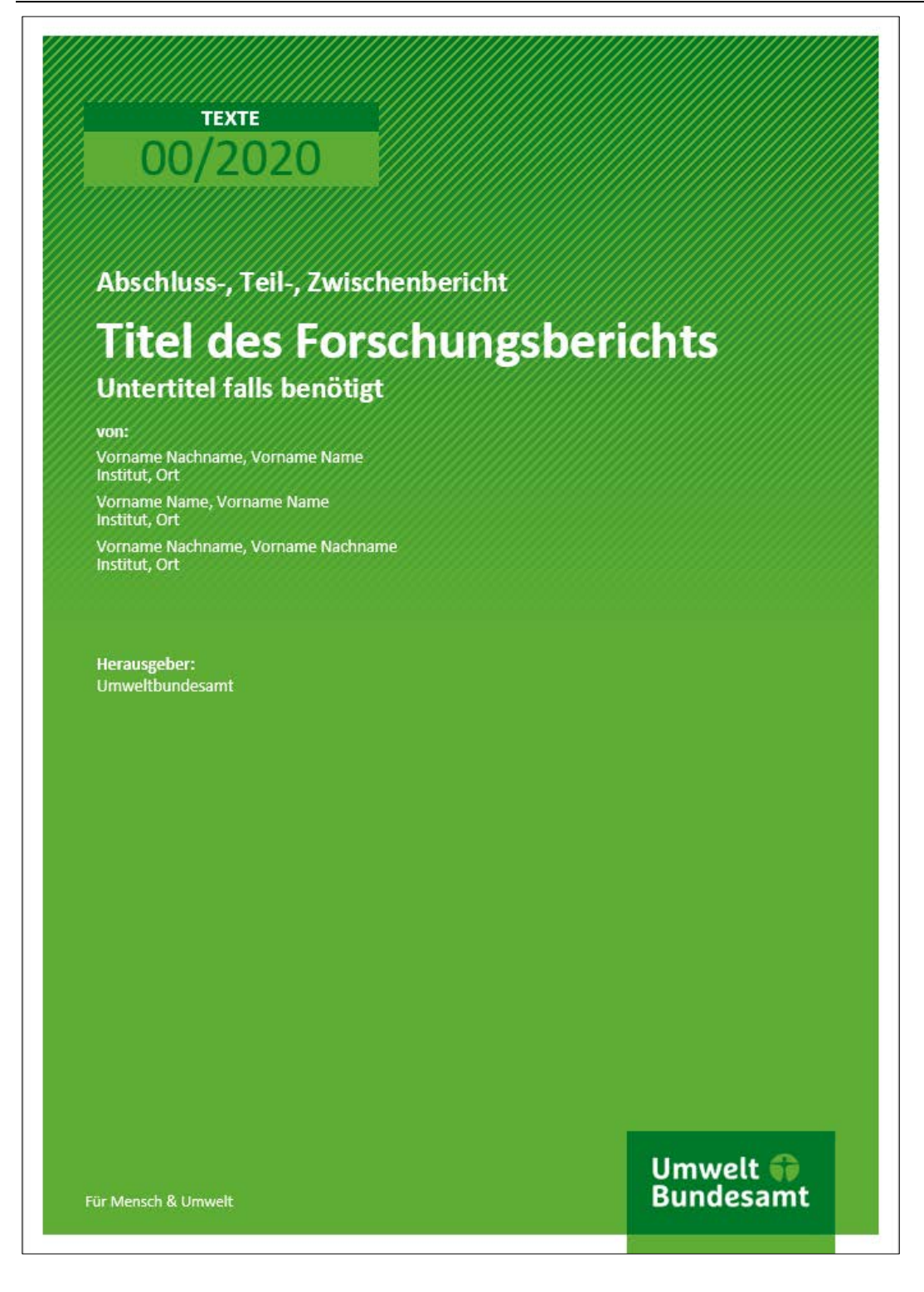

# <span id="page-6-0"></span>**2.4 Schmutztitel**

Auf der Schmutztitelseite befinden sich die Daten zur Finanzierung, nochmals der Titel und der Untertitel der Publikation und die Angaben zur Autorenschaft.

### **Abbildung 3: Schmutztitel**

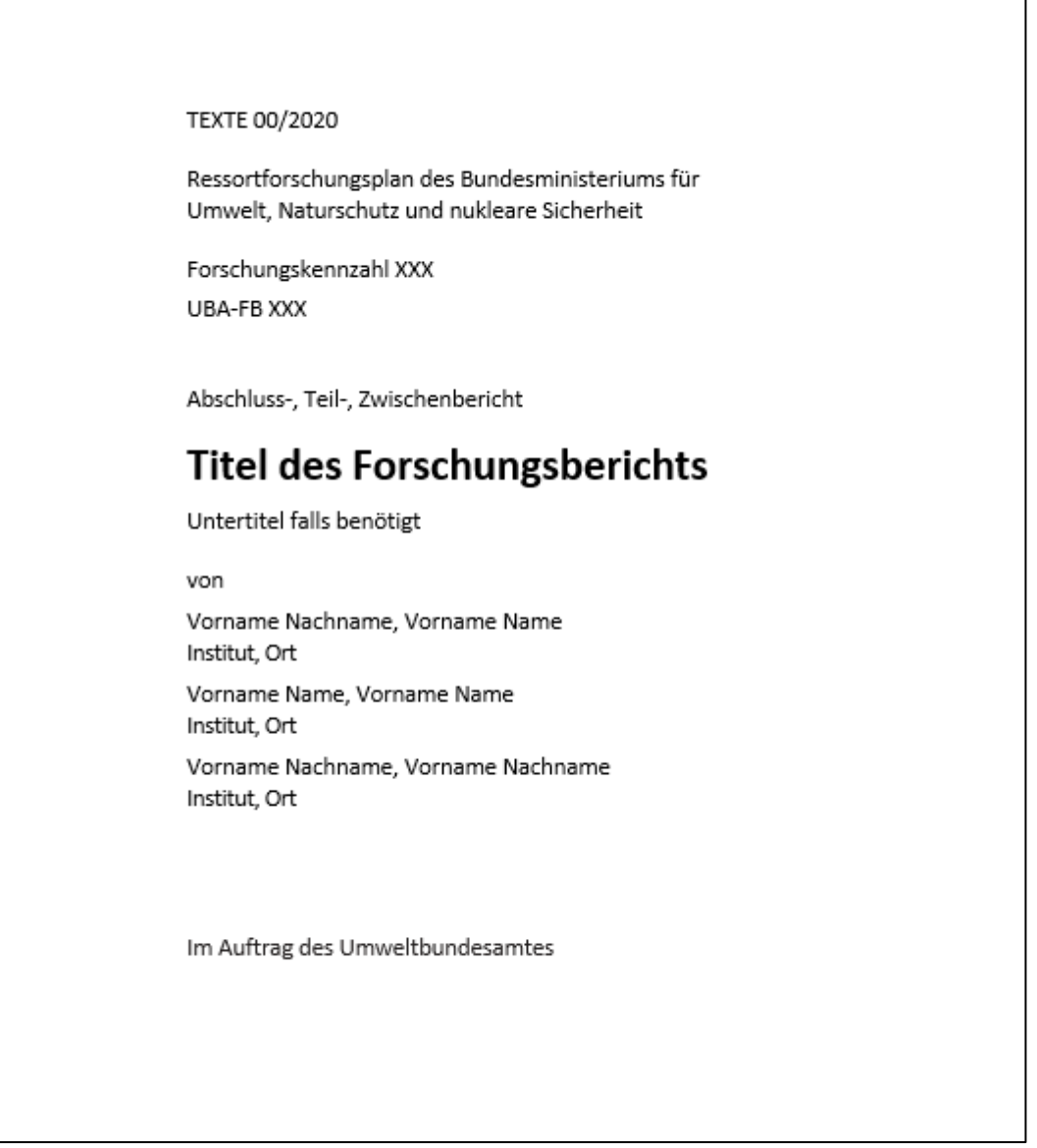

# <span id="page-6-1"></span>**2.4.1 Reihennummer**

Die Vergabe der Reihennummer erfolgt durch das UBA und muss nicht durch die Sie bearbeitet werden. Die Reihe (z. B. Texte) ist nicht editierbar, die korrekte Dokumentvorlage wird Ihnen zur Verfügung gestellt.

# <span id="page-6-2"></span>**2.4.2 Finanzierungshinweis, Forschungskennzahl, UBA-FB**

Der Finanzierungshinweis wird per Auswahl aus einer Dropdown-Liste gesteuert. Der Textinhalt des Absatzes passt sich der Auswahl entsprechend an. Zur Aktualisierung bitte F9 oder die Druckvorschau (Tastenkombination Strg p) für eine Aktualisierung nutzen.

### **Abbildung 4: Auswahl des Finanzierungshinweises**

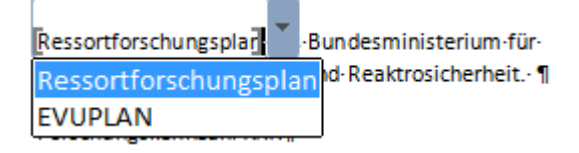

### **Forschungskennzahl/Projektnummer, UBA-FB**

In das Feld für die Forschungskennzahl (FKZ) bzw. Projektnummer muss die dem Projekt zugewiesenen Kennzahl eingetragen werden. Die UBA-FB-Nummer wird von der UBA-Bibliothek im Rahmen des Veröffentlichungsprozesses vergeben.

### **Abbildung 5: Finanzierungshinweis und Kennzahlen**

```
Ressortforschungsplan des Bundesministerium für
Umwelt, Naturschutz, Bau und Reaktrosicherheit.
Forschungskennzahl XXX
UBA-FBXXX
```
## <span id="page-7-0"></span>**2.4.3 Titel, Untertitel**

Die Angabe des Titels auf der Schmutztitelseite ist zwingend notwendig. Die Eintragung wird auf die Titelseite und die Kopfzeile übertragen.

Die Angabe eines Untertitels ist optional. Die Eintragung wird, wie der Titel, automatisch in die entsprechenden Teile des Dokumentes übertragen. Hat das Dokument keinen Untertitel, tragen Sie bitte ein einzelnes Leerzeichen in das Feld ein.

Bitte wählen Sie aus, ob es sich um einen Abschluss-, Teil- oder Zwischenbericht handelt und löschen Sie die nicht-zutreffenden Angaben.

### **Abbildung 6: Bereich zur Eingabe von Titel, Untertitel**

Abschluss-, Teil-, Zwischenbericht

# **Titel des Forschungsberichts**

Untertitel falls benötigt

# <span id="page-7-1"></span>**2.4.4 Autorenschaft**

Gruppieren Sie die Autorinnen und Autoren nach ihrer Zugehörigkeit zu den beteiligten Institutionen und sortieren Sie sie innerhalb dieser Gruppen alphabetisch nach dem Nachnamen. Die Reihenfolge der Institutsgruppen richtet sich nach dem Beteiligungsgrad (Erstnennung = größter Anteil an Publikation). Bitte geben Sie – entsprechend dem Eingabemuster – auch die Namen der Institutionen und deren Sitz an.

# <span id="page-7-2"></span>**2.5 Impressum**

Im Impressum finden sich alle wichtigen Informationen zur Veröffentlichung. Die vorgegebenen Angaben müssen mindestens enthalten sein

Sie müssen keine individuelle Formatierung vornehmen, alle wichtigen Punkte sind durch Felder oder Beispielmuster gesteuert und müssen lediglich ausgefüllt werden.

## **Abbildung 7: Impressumsseite**

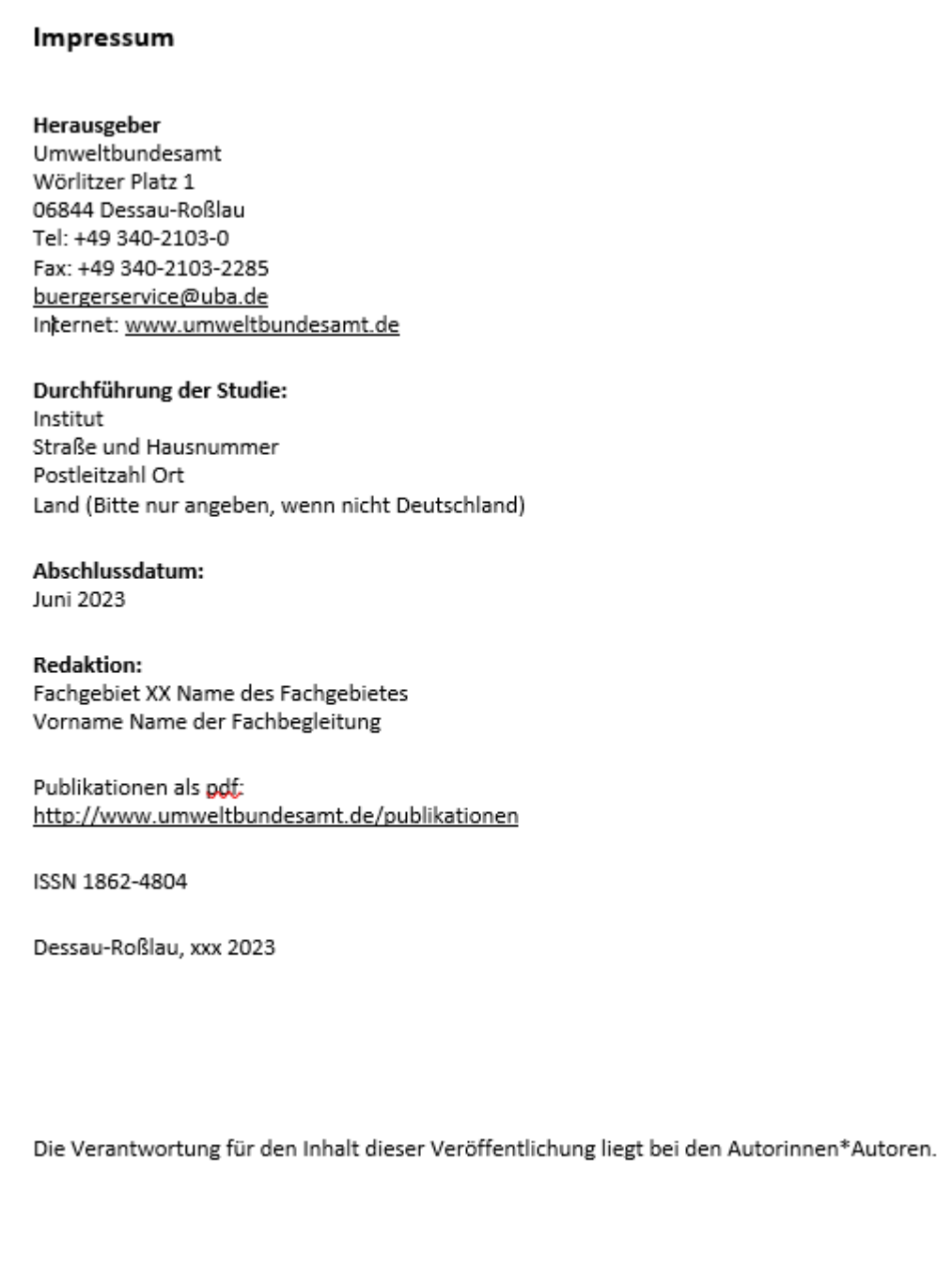

## **Durchführung der Studie**

Füllen Sie die Eingabefelder dem Beispieltext entsprechend aus.

Das Wort "Land" muss entfernt werden, wenn es sich um eine Institution in Deutschland handelt.

#### **Abbildung 8: Angaben zur Durchführung der Studie**

Durchführung der Studie: Institut Straße und Hausnummer Postleitzahl Ort Land [bitte nur angeben, wenn nicht Deutschland]

### **Datumangaben**

Wählen Sie das Abschlussdatums über das zur Verfügung stehende Kalenderfeld. Die Daten werden automatisch formatiert.

Das Veröffentlichungsdatum wird vor Einstellung auf der UBA-Website durch das UBA ergänzt.

#### **Abbildung 9: Kalenderfeld zur Auswahl des Datums**

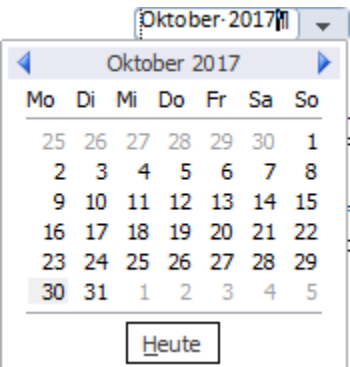

#### **Angaben zur Redaktion**

Die redaktionellen Arbeiten werden in den meisten Fällen durch Ihre Fachbegleitungen im UBA übernommen. Tragen Sie die notwendigen Angaben in Absprache mit Ihrer Fachbegleitung in die entsprechenden Felder ein. Das Eingabemuster wird durch den Beispieltext vorgegeben.

#### **Abbildung 10: Felder für Angaben der Redaktion**

**Redaktion:** Fachgebiet XXX Name des Fachgebietes Vorname Name der Fachbegleitung

### <span id="page-9-0"></span>**2.6 Vorwort, Danksagung**

Sie können ein Vorwort, eine Danksagung oder Ähnliches zwischen den Seiten "Impressum" und "Kurzbeschreibung/Abstract" einfügen. Hierzu setzen Sie den Courser hinter das letzte Zeichen auf der Impressumsseite. Danach drücken Sie einmal die rechte Pfeiltaste. Der Courser springt an den Anfang der nächsten Seite.

### **Hinweis**

Ein Klicken vor das erste Zeichen der Kurzbeschreibung reicht nicht aus, da hier mit Feldern gearbeitet wird und sich der Courser dann in dem Feld befindet, statt davor.

Fügen Sie über Seitenlayout → Umbrüche → Seite einen Seitenumbruch ein. Für die Überschrift verwenden Sie das Format *UBA\_Zwischenüberschrift* und für den Text das Format *UBA\_Fliesstext*.

# <span id="page-10-0"></span>**2.7 Kopfzeile**

Die Kopfzeile der Dokumente wird automatisch erstellt und muss nicht durch Sie bearbeitet werden. Sie generiert sich aus den Angaben auf der Schmutztitelseite.

### **Bei langen Titeln und Untertiteln**

Bei langen Titeln können Sie den Untertitel aus der Kopfzeile entfernen. Dazu in die Kopfzeile wechseln und den Untertitel samt Strich markieren und löschen. Bitte beachten Sie, dass der Untertitel nicht mehr nachträglich automatisiert in die Kopfzeile eingefügt werden kann, sondern dann durch Sie manuell ergänzt werden muss.

## **Abbildung 11: Automatisierte Kopfzeile und Kurzbeschreibung**

TEXTE Titel des Forschungsberichtes - Abschlussbericht/Teilbericht/Kurzfassung

Kurzbeschreibung: Titel des Forschungsberichtes

# <span id="page-10-1"></span>**2.8 Kurzbeschreibung**

Die Kurzbeschreibung beinhaltet einen deutschen und einen englischen Abriss des Publikationsinhalts. Beide sollen den gewählten Ansatz und vor allem die zentralen Forschungsergebnisse dieses Forschungsberichts enthalten und max. eine halbe bis dreiviertel A 4-Seite lang sein. Dieser Text kann an verschiedenen Stellen für die Publikation genutzt werden.

Die deutsche Überschrift der Kurzbeschreibung wird ebenfalls automatisch erstellt. Eine Nachbearbeitung durch Sie ist nicht notwendig. Ergänzen Sie die englische Übersetzung des Titels hinter dem Wort "Abstract".

### **Abbildung 12: Kurzbeschreibung in Deutsch und Englisch**

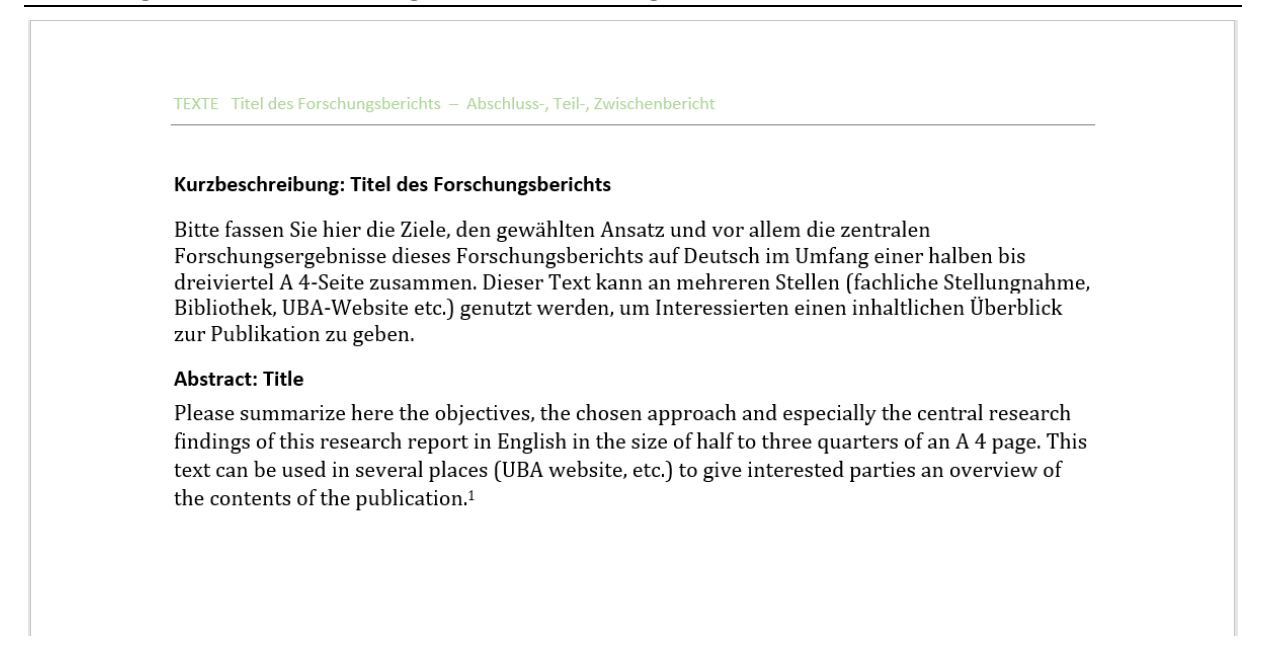

# <span id="page-11-0"></span>**2.9 Verzeichnisse**

Inhalts-, Abbildungs- und Tabellenverzeichnis sind in der Vorlage bereits vorhanden und müssen nicht erneut angelegt werden. Die Aktualisierung der Verzeichniseinträge ist durch die Auswahl der Verzeichnisse (anklicken; graue Hervorhebung erscheint) und dem anschließenden Drücken der Taste F9 notwendig. Hier ist immer die Option *gesamtes Verzeichnis aktualisieren* zu wählen.

### **Inhaltsverzeichnis**

Das Inhaltsverzeichnis listet alle Überschriften und Abschnitte des Dokumentes auf. Die Eintragung beginnt mit dem Inhaltsverzeichnis. Schmutztitelseite, Impressum, Vorwort bzw. Danksagung und Kurzbeschreibung werden nicht aufgeführt. Die Formatierung des Inhaltsverzeichnisses ist festgelegt und aktualisiert sich bei Veränderungen automatisch wieder zu ihrer ursprünglichen Formatierung.

### **Abbildung 13: Das Inhaltsverzeichnis**

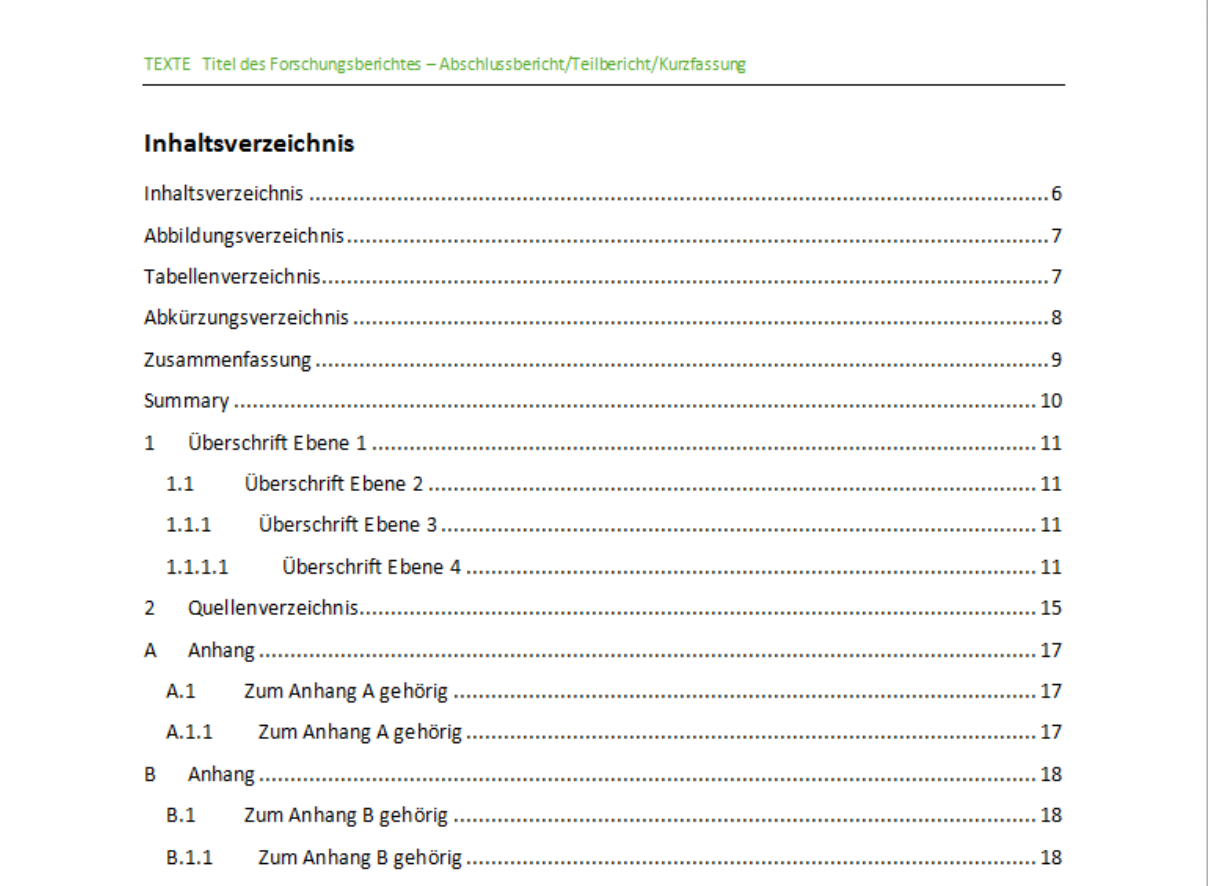

### **Abbildungs- und Tabellenverzeichnis**

Im Abbildungs- bzw. Tabellenverzeichnis werden alle Abbildungen und Tabellen des Dokumentes aufgelistet. Sie sind in der Vorlage bereits vorhanden und müssen nicht mehr angepasst werden. Eine Aktualisierung ist durch Markieren und die Taste F9 möglich. Voraussetzung ist, dass die Beschriftungen der einzelnen Elemente über die Referenzfunktion erstellt wurde (vgl. Kapitel 2.11.7 und 2.11.8).

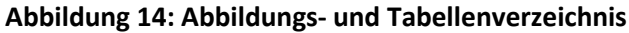

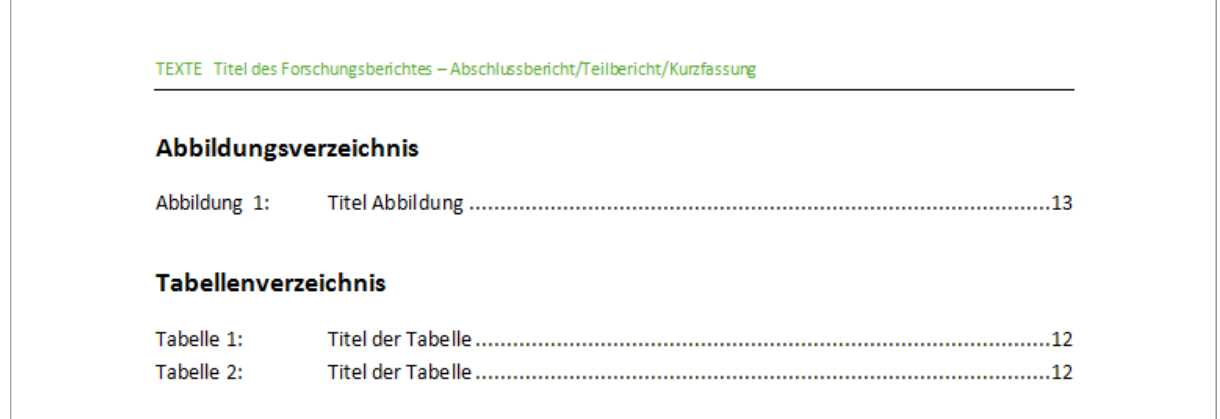

### **Abkürzungsverzeichnis**

Sie sind gebeten, im Abkürzungsverzeichnis (vorgegebene Tabelle) alle in der Publikation verwendeten Abkürzungen und deren ausgeschriebene Langform aufzuführen.

### **Zusätzliche Einträge und Sortierung**

Zusätzliche Einträge können Sie per Rechtsklick → Einfügen → Zeilen unterhalb einfügen, einfügen. Achten Sie bereits beim Einfügen der Einträge auf eine alphabetische Sortierung. Nachträglich können Sie die Sortierfunktion der Tabelle verwenden. Wählen Sie dazu die Tabelle aus und wählen Sie unter Layout → Daten → Sortieren.

Soll ein neuer Eintrag am Ende der Liste angefügt werden, setzen Sie den Courser in die letzte Zelle und drücken Sie die Tabulator-Taste.

### **Abbildung 15: Abkürzungsverzeichnis**

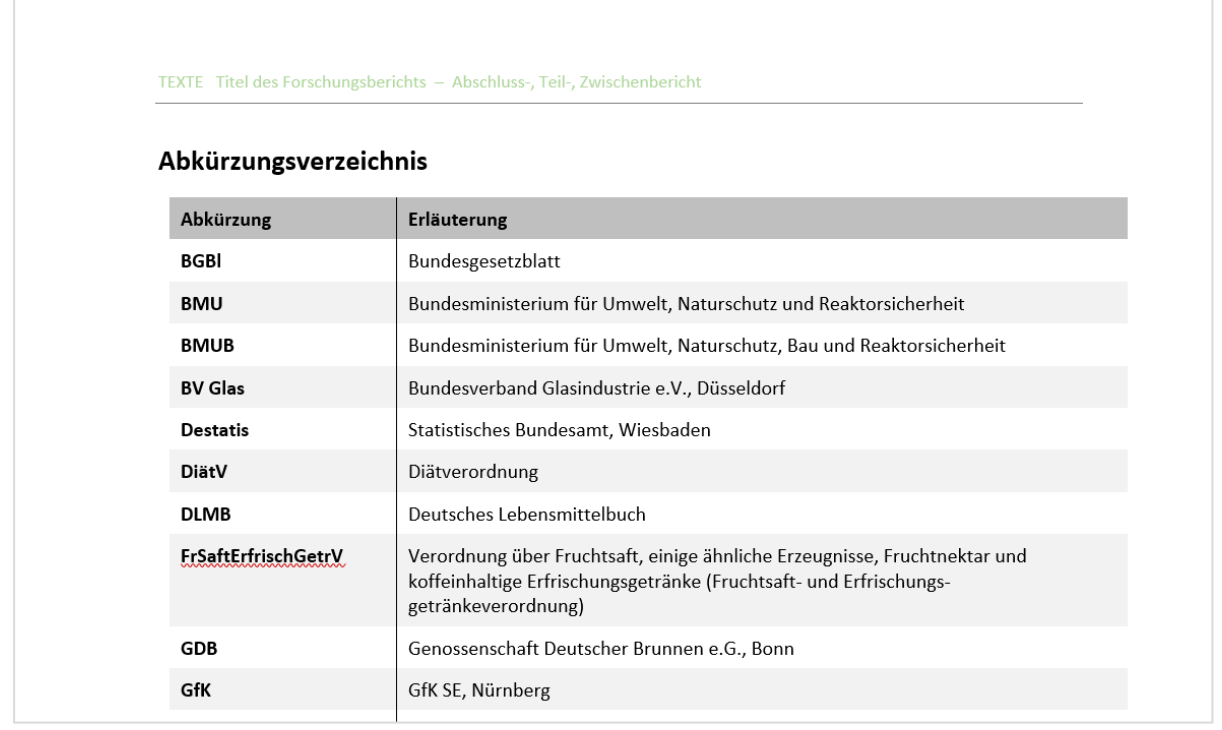

# <span id="page-13-0"></span>**2.10 Zusammenfassung/Summary**

Die deutsche und englische Zusammenfassung sind durch einen Seitenumbruch voneinander getrennt. Beide sollten 5 bis 8 Seiten umfassen. Der Inhalt soll die wichtigsten Ziele, Inhalte und Ergebnisse des Dokumentes zusammenfassen.

Die im Kapitel *[2.11](#page-14-0) Haupttext* aufgeführten Formatvorlagen müssen Sie auch hier nutzen. Die Gestaltungselemente können Sie nutzen.

### **Abbildung 16: Die Zusammenfassung (Deutsch und Englisch)**

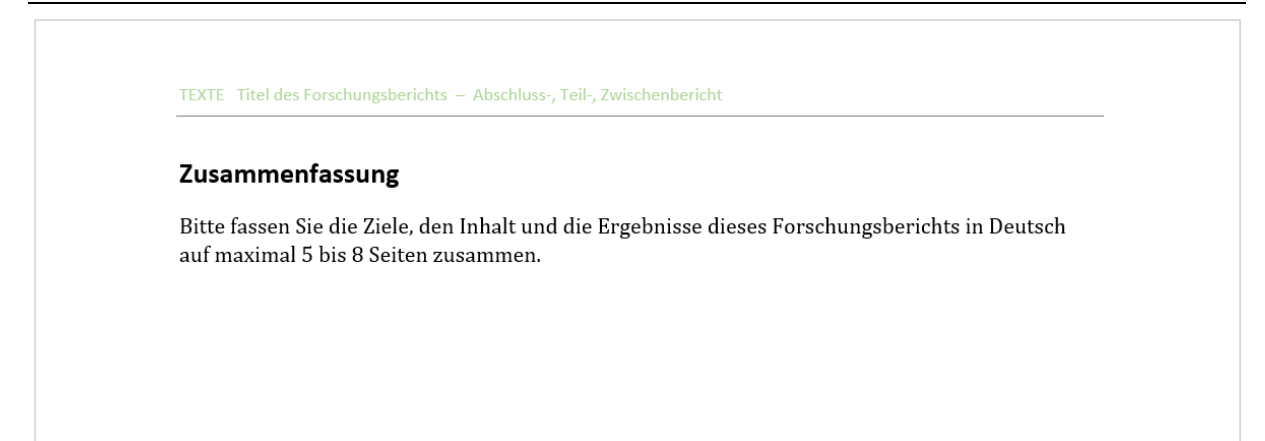

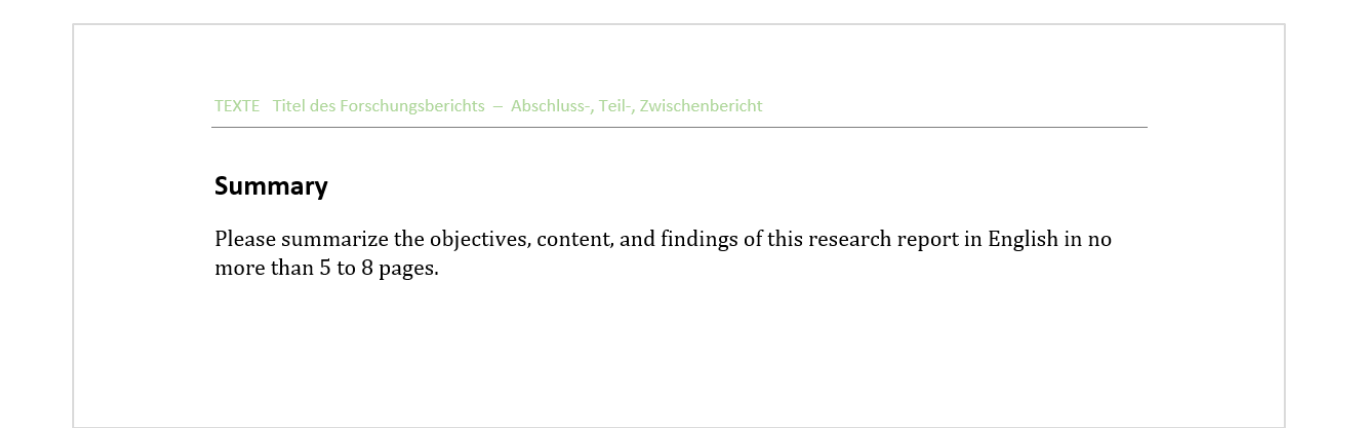

## <span id="page-14-0"></span>**2.11 Haupttext**

Der Haupttext ist durch Überschriften gegliedert und enthält den Hauptinhalt des Dokumentes. Sie formatieren ihn mithilfe der vorgegebenen Formatvorlagen. Die Dokumentvorlage ist im Hochformat angelegt.

### <span id="page-14-1"></span>**2.11.1 Seitenformat ändern**

Benötigen Sie für Grafiken, Tabellen oder Diagramme eine Querseite. Gehen Sie wie folgt vor:

*Layout* <sup>→</sup> *Umbrüche* <sup>→</sup> *Abschnittsumbruch "Nächste Seite"* <sup>→</sup> *Ausrichtung wechseln auf Querformat*

Am Ende der benötigten Querseiten muss der Abschnitt beendet werden und das Format auf der darauffolgenden Seite wieder auf Hochformat umgestellt werden.

*Layout* <sup>→</sup> *Umbrüche* <sup>→</sup> *Abschnittsumbruch "Nächste Seite"* <sup>→</sup> *Cursor auf nachfolgende Seite setzen* <sup>→</sup> *Ausrichtung wechseln auf Hochformat*

#### **Abbildung 17: Beispiel für Haupttext**

TEXTE Titel des Forschungsberichts - Abschlussbericht/Teilbericht/Kurzfassung

1 Überschrift Ebene 1

#### 1.1 Überschrift Ebene 2

- 1.1.1 Überschrift Ebene 3
- 1.1.1.1 Überschrift Ebene 4
- 1.1.1.1.1. Überschrift Ebene 5
- 1.1.1.1.1.1 Überschrift Ebene 6

Hier steht Ihr Fließtext. Hier steht Ihr Fließtext. Hier steht Ihr Fließtext. Hier steht Ihr Fließtext. Hier steht Ihr Fließtext. Hier steht Ihr Fließtext. Hier steht Ihr Fließtext. Hier steht Ihr Fließtext.

Hier steht Ihr Fließtext. Hier steht Ihr Fließtext. Hier steht Ihr Fließtext. Hier steht Ihr Fließtext. Hier steht Ihr Fließtext.

- 1. Aufzählung
	- a. Aufzählung
	- b. Aufzählung
- $\blacktriangleright$  Aufzählung
	- · Aufzählung

# <span id="page-15-0"></span>**2.11.2 Die Formatvorlagen**

In der Dokumentvorlage können die in dieser Datei angelegten Formatvorlagen übersichtlich in einer rechten Spalte anzeigt werden. Klicken Sie unter "*Start* → *Formatvorlagen*" auf den Pfeil rechts unten und stellen Sie bei den "Optionen" (rechts unten in der rechten Spalte) im ersten Pulldown-Menü "Empfohlen" und im zweiten "wie empfohlen" ein.

### **Nutzung der Formatierungen**

Markieren Sie die entsprechende Textpassage und wählen Sie das passende Format in der Liste auf der rechten Seite aus und weisen Sie es per Rechtsklick zu.

**Nutzen Sie auf keinen Fall manuelle Formatierungen über die Schaltflächen in der Schnellstartleiste! Diese haben negative Auswirkungen auf Layout und Barrierefreiheit.**

### **Bitte vermeiden Sie das Einfügen von Textpassagen aus anderen Dokumenten!**

Ist dies trotzdem zwingend notwendig, gehen Sie bitte wie folgt vor:

Unter dem Reiter *Start* <sup>→</sup> klicken Sie auf den Pfeil unter Einfügen. In dem ausgeklappten Menü wählen Sie *Standard zum Einfügen festlegen*. Nehmen Sie hier die richtigen Einstellungen vor, siehe *[Abbildung 19.](#page-15-1)*

## <span id="page-15-1"></span>**Abbildung 18: Einstellungen für das Einfügen von Text**

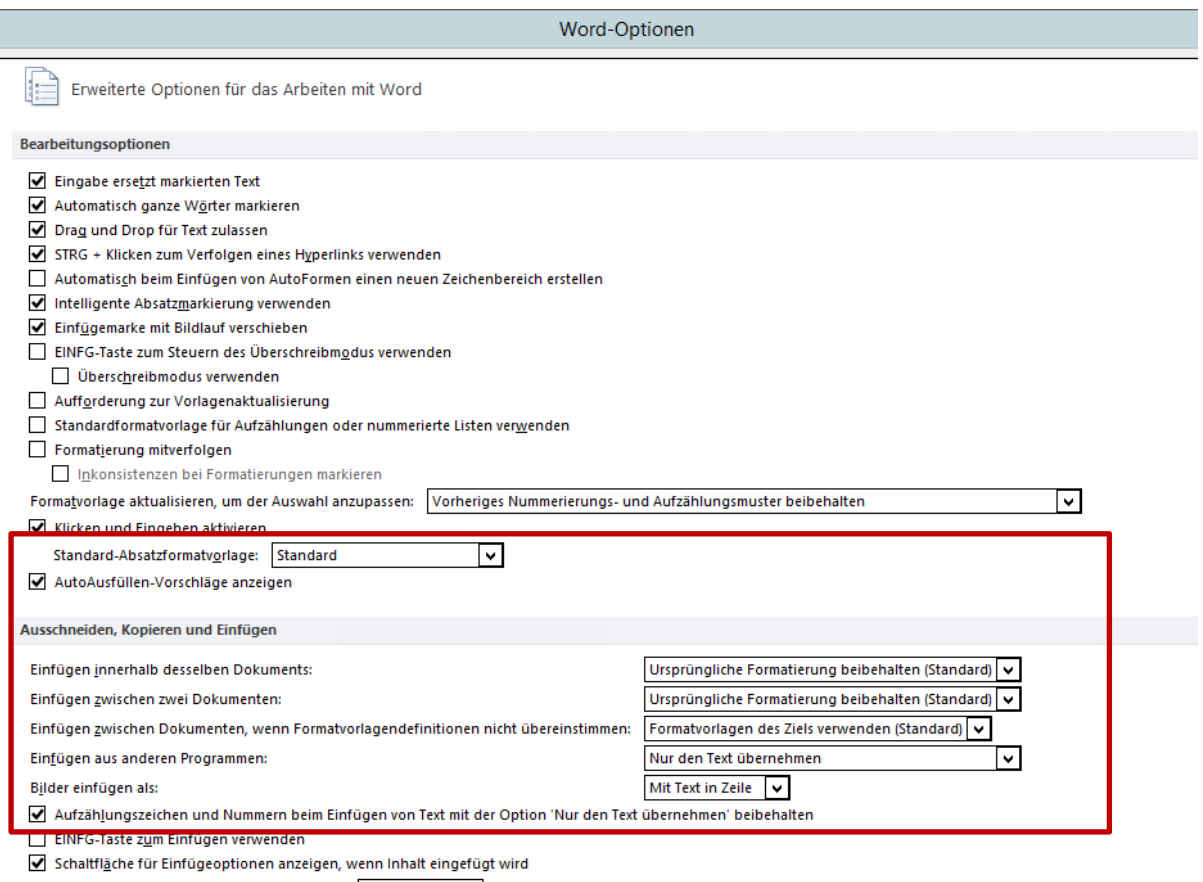

Intelligentes Ausschneiden und Einfügen ( Einstellungen...

# Folgende Formatierungen stehen Ihnen zur Verfügung:

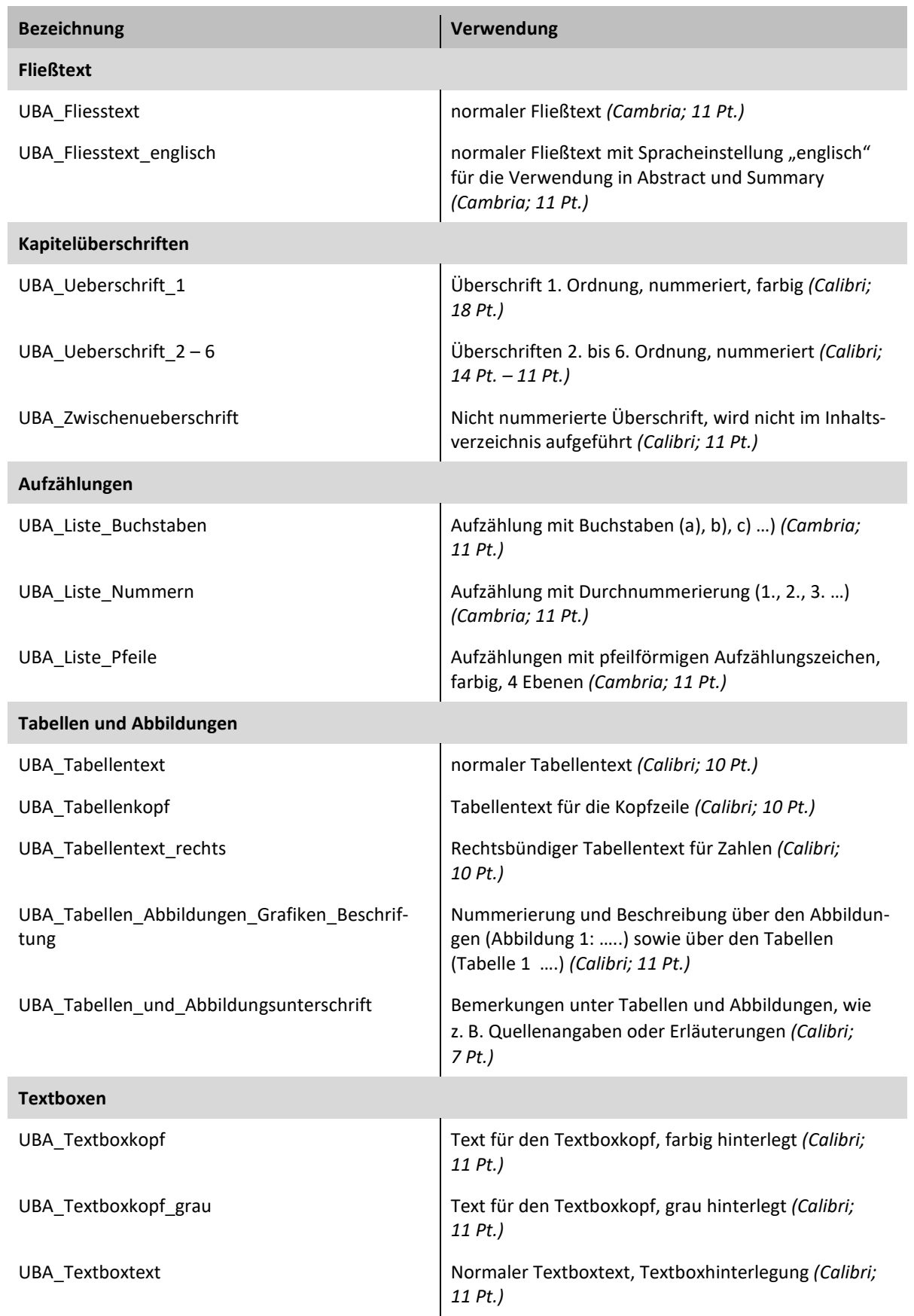

# <span id="page-16-0"></span>**Tabelle 1: Auflistung der zur Verfügung stehenden Formatvorlagen**

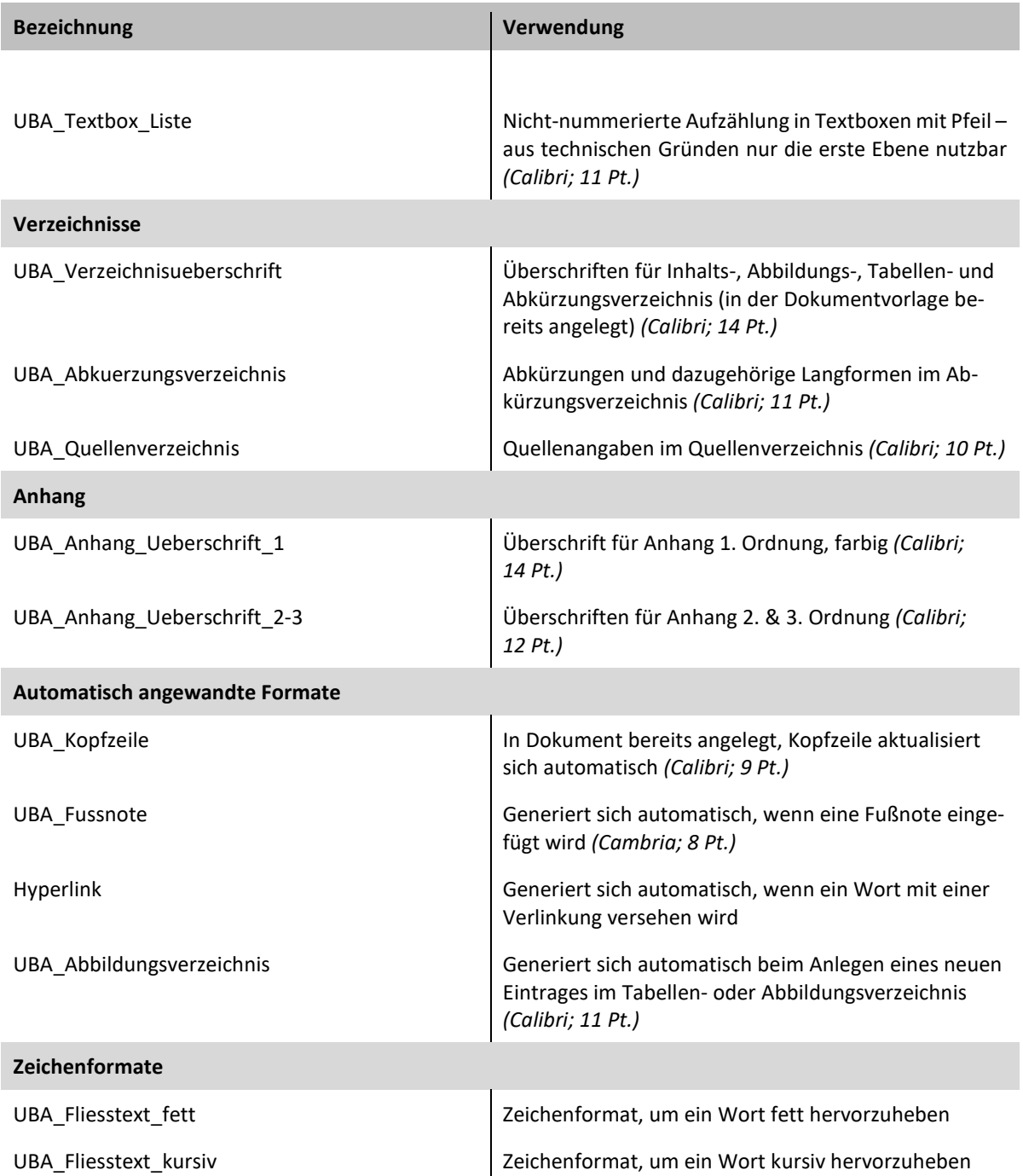

**Zeichenformate** können zusätzlich zu Absatzformaten zugewiesen werden. Absatzformate gelten für den kompletten Absatz, Zeichenformate gelten für den bei der Zuweisung markierten Text. So können zum Beispiel Tabelleninhalte mit der Formatvorlage "UBA\_Fliesstext\_fett" als fett hervorgehoben werden.

### **Beispiel**

Dieser Absatz wurde mit dem Absatzformat UBA\_Textboxtext formatiert. *Diese Stelle zusätzlich mit dem Zeichenformat UBA\_Fliesstext\_Kursiv*.

# **Abstände und Umbrüche**

Abstände sind durch die Formatvorlagen bereits vordefiniert und müssen nicht eingestellt werden. Leerzeilen durch zusätzliche Absätze (Entertaste) sind nicht notwendig. Um die Erzeugung der barrierefreien PDF zu vereinfachen, sollten Sie auf sie grundsätzlich verzichten.

Umbrüche müssen Sie zwischen den Hauptkapiteln nicht einfügen. Die Voreinstellungen der Überschrift 1. Ordnung übernimmt diese Funktion automatisch.

# **Überschriften**

Die Überschriften aller Ebenen sind nummeriert (siehe *[Tabelle 1](#page-16-0)*. Die Überschriften der 1. – 4. Ordnung werden automatisch im Inhaltsverzeichnis erfasst. Die Überschrift 1. Ordnung: *UBA\_Ueberschrift\_1* erzeugt automatisch einen Seitenumbruch. Bitte verwenden Sie keine zusätzlichen Überschriftformatierungen.

Für nicht nummerierte Überschriften innerhalb des Fließtextes nutzen Sie die Absatzformatvorlage *UBA\_Zwischenueberschrift*.

# **Grundtext/Fließtext**

Für den Grundtext steht Ihnen die Absatzvorlage *UBA\_Fliesstext* zur Verfügung. Der Schriftsatz ist einspaltig sowie linksbündig ausgerichtet, die automatische Silbentrennung aktiviert.

# **Aufzählungen**

Ihnen stehen drei Formate für Aufzählungen innerhalb des Textes zur Verfügung:

- ► Das Absatzformat *UBA\_Liste\_Buchstaben* besitzt eine Ebene.
- ► *UBA\_Liste\_Nummern* besitzt zwei Ebenen.
- ► Das Absatzformat *UBA\_Liste\_Pfeile* umfasst vier Ebenen.

Die Einzüge für die verschiedenen Ebenen sind bereits voreingestellt, eine manuelle Anpassung ist nicht notwendig. Beginnt die Nummerierung mit der falschen Zahl, wählen Sie den falsch nummerierten Absatz aus: *Rechtsklick* <sup>→</sup> *Neu beginnen mit 1* oder *Rechtsklick* <sup>→</sup> *Nummerierungswert festlegen … .* Nehmen Sie dort die gewünschten Einstellungen vor.

# **Hervorhebungen**

Um Hervorhebungen innerhalb des Textes oder der Textboxen vorzunehmen, stehen Ihnen zwei Zeichenformate zur Verfügung: *UBA\_Fliesstext\_fett* und *UBA\_Fliesstext\_Kursiv***.** 

Andere Hervorhebungen, z. B. mittels Kapitälchen oder Unterstreichungen sind nicht zulässig.

# <span id="page-18-0"></span>**2.11.3 Sonderzeichen und Symbole**

Um Sonderzeichen/Symbole einzufügen nutzen Sie den Befehl *Einfügen* <sup>→</sup> *Symbol* <sup>→</sup> *weitere Symbole***.**

Mit Hilfe der Tastatur erzeugte Pfeile:  $_{n}$ -->" =  $\rightarrow$  führen bei der Prüfung auf Barrierefreiheit zu Fehlern. Stattdessen fügen Sie besser das Symbol  $\rightarrow$  ein.

Sollte ein Sonderzeichen im Einzelfall nicht in der aktuellen Schrift darstellbar sein, muss es in einer der Schrift ähnlichen Standard-Schrift formatiert werden.

# <span id="page-19-0"></span>**2.11.4 Formeln**

Formeln fügen Sie mittels: *Einfügen* <sup>→</sup> *Formel* <sup>→</sup> *Neue Formel einfügen* ein. Formeln kann in Word kein Alternativtext zugewiesen werden. Das muss nachträglich im PDF erfolgen.

# <span id="page-19-1"></span>**2.11.5 Fußnoten**

Fußnoten fügen Sie über: *Verweise* <sup>→</sup> *Fußnote einfügen* ein. Die automatisch zugewiesene Formatierung wird beibehalten.

# <span id="page-19-2"></span>**2.11.6 Hyperlinks und E-Mail-Adressen**

Um einen Hyperlink einzufügen, wählen Sie *Einfügen* <sup>→</sup> *Hyperlink* oder *Strg + k***.** Alternativ kann eine Textpassage markiert werden und per *Rechtsklick* <sup>→</sup> *Hyperlink* oder *Strg + k* ein Hyperlink erstellt werden. Es öffnet sich ein Dialogfeld. Dort müssen Sie im oberen Bereich den anzuzeigenden Text angeben, unten tragen Sie den entsprechenden Weblink ein.

Unter Quickinfo geben Sie einen beschreibenden Text an (z. B. "Link zur Website des Umweltbundesamtes"). Dieser Schritt ist im Rahmen der Barrierefreiheit zwingend notwendig.

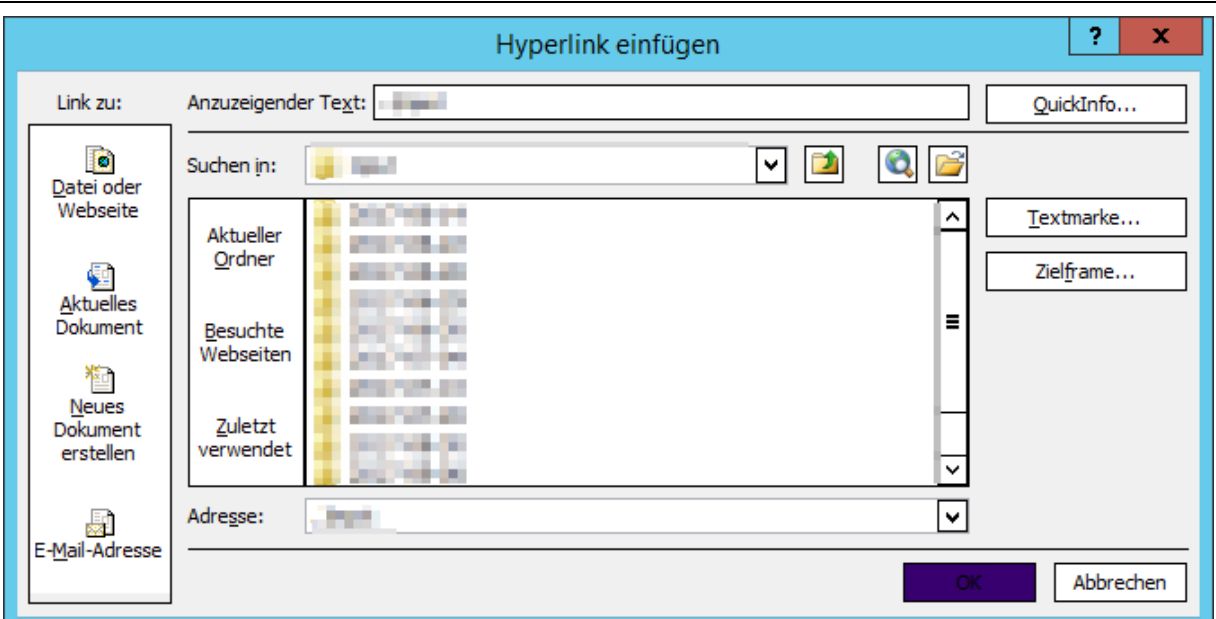

## **Abbildung 19: Menüfenster für Hyperlinks**

# <span id="page-19-3"></span>**2.11.7 Tabellen**

Tabellen sollten als reine Text-Tabellen eingefügt werden, damit der Inhalt Personen mit Sehbeeinträchtigung besser zugänglich wird. Versehen Sie sie zudem immer mit einem Tabellenkopf.

Tabellen fügen Sie mittels *Einfügen* <sup>→</sup> *Tabelle* dem Dokument hinzu. Die erzeugte Tabelle müssen Sie nun markieren und unter *Entwurf* <sup>→</sup> *Tabellenformatvorlagen* eine der zwei Vorlagen auswählen:

# *UBA\_Tabellenformatvorlage* oder *UBA\_Tabelle\_grau*

Der Tabellenkopfzeile wird automatisch das Format *UBA\_Tabellenkopf* und den restlichen Zellen *UBA\_Tabellentext* zugewiesen. Für Zahlentabellen soll das Format *UBA\_Tabellentext\_rechts* verwendet werden. Das steigert die Vergleichbarkeit der Werte. Um bestimmte **Angaben hervorzuheben**, können Sie das Zeichenformat *UBA\_Fliesstext\_fett* verwenden.

Die Beschriftung ist über der Tabelle zu platzieren. Dafür wählen Sie unter *Verweise* <sup>→</sup> *Beschriftung einfügen*. Tabellenunterschriften (z. B. für Quellenangaben) müssen Sie mit dem Format *UBA\_Tabellen\_und\_Abbildungsunterschrift* per Zuweisung formatieren.

Ist es unvermeidlich eine Tabelle als Bild einzufügen, müssen Sie einen Alternativtext hinterlegen. Siehe *Kapitel [2.11.8](#page-20-0)* und *Seite [23.](#page-22-1)*

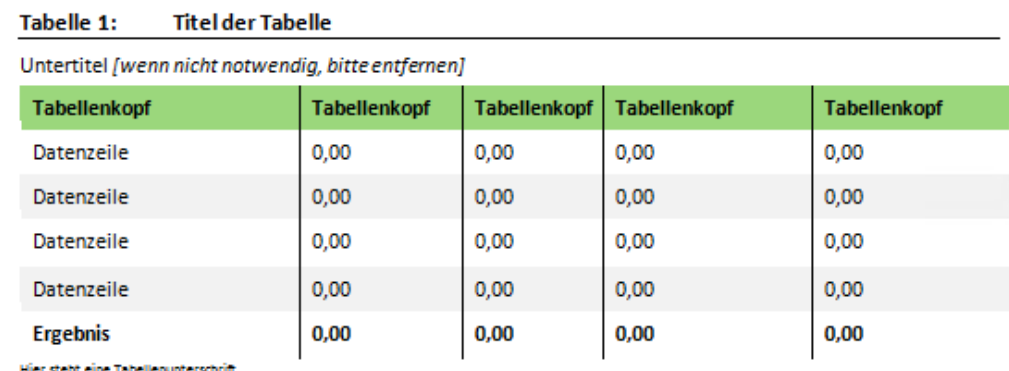

### **Abbildung 20: Gestaltungsaufbau von Tabellen**

```
Tabelle 2:
               Titel der Tabelle
```

```
Untertitel [wenn nicht notwendig, bitte entfernen]
```
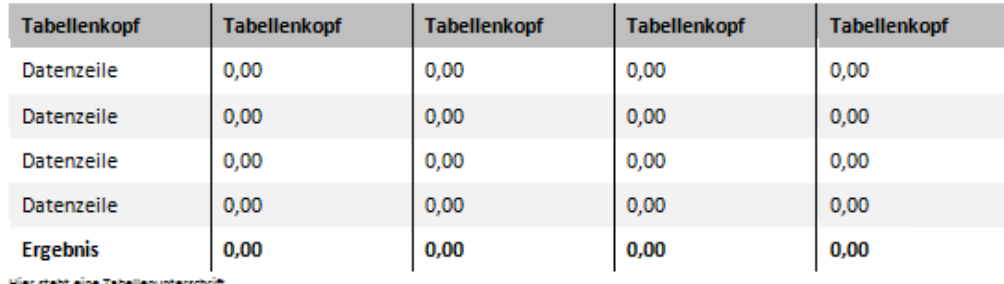

Hier steht eine Tabellenunterschrin

# <span id="page-20-0"></span>**2.11.8 Grafiken, Abbildungen, Bilder**

Alle Darstellungen werden per *Einfügen* <sup>→</sup> *Illustrationen* in dem Dokument platziert. Für Grafiken aus Excel wählen Sie diese in der Excel-Arbeitsmappe aus und kopieren sie. Danach wechseln Sie in das Word-Dokument, platzieren den Courser an der gewünschten Stelle und fügen die Grafik per *Start* <sup>→</sup> *Pfeil unter Einfügen* <sup>→</sup> *Grafik* ein.

Den Zeilenumbruch stellen Sie bitte im Reiter *Format* auf *Mit Text in Zeilen* ein.

Bitte platzieren Sie die Beschriftung über der Darstellung. Dafür wählen Sie unter *Verweise* <sup>→</sup> *Beschriftung einfügen*. Abbildungsunterschriften (z. B. für Quellenangaben) müssen Sie mit dem Format *UBA\_Tabellen\_und\_Abbildungsunterschrift* per Zuweisung formatieren.

Per *Rechtsklick* <sup>→</sup> *Grafik formatieren…* <sup>→</sup> *Alternativtext* fügen Sie der Abbildung einen Alternativtext zu. Eine simple Widergabe der Bezeichnung reicht nicht aus. Der Inhalt der Darstellung muss ausführlich beschrieben werden, damit Menschen mit Sehbehinderung eine Vorstellung von der Abbildung und ihren enthaltenen Informationen bekommen, siehe *Seite [233](#page-22-1)*.

Bei Excel-Grafiken gehen Sie wie folgt vor:

Grafik in der Excel-Arbeitsmappe auswählen und die Grafik kopieren. In das Word-Dokument wechseln, den Platzhalter auswählen und per Entf-Taste löschen. Der Courser wird an seiner Position belassen. Per *Start* <sup>→</sup> *Pfeil unter Einfügen* <sup>→</sup> *Grafik* wird die Grafik eingefügt. Bitte fügen

Sie die Grafik als Bild und nicht als aktive Grafik ein, so entstehen weniger Probleme bei der Erstellung einer barrierefreien PDF.

Zu allen Grafiken müssen die Quellen angegeben werden. Wurden diese im Rahmen des Projektes erstellt, müssen diese wie folgt gekennzeichnet werden "Quelle: eigene Darstellung, Name der Institution".

Grafische Elemente, die im Rahmen des Projektes erstellt werden, müssen den UBA-Design-Vorgaben entsprechen. Für Diagramme steht dazu eine Excel-Vorlage unte[r https://www.umwelt](https://www.umweltbundesamt.de/dokumentvorlagen)[bundesamt.de/dokumentvorlagen](https://www.umweltbundesamt.de/dokumentvorlagen) (in der Übersicht am Seitenende) zur Verfügung. Sollte die Vorlage nicht für die Darstellungsabsichten geeignet sein, muss die Abbildung trotzdem dem UBA-Design angepasst werden (insbesondere bei den Schriftarten, der Hintergrundschraffur und der Farbgebung).

## **Abbildung 21: Platzhalter für Grafiken mit Beschriftung**

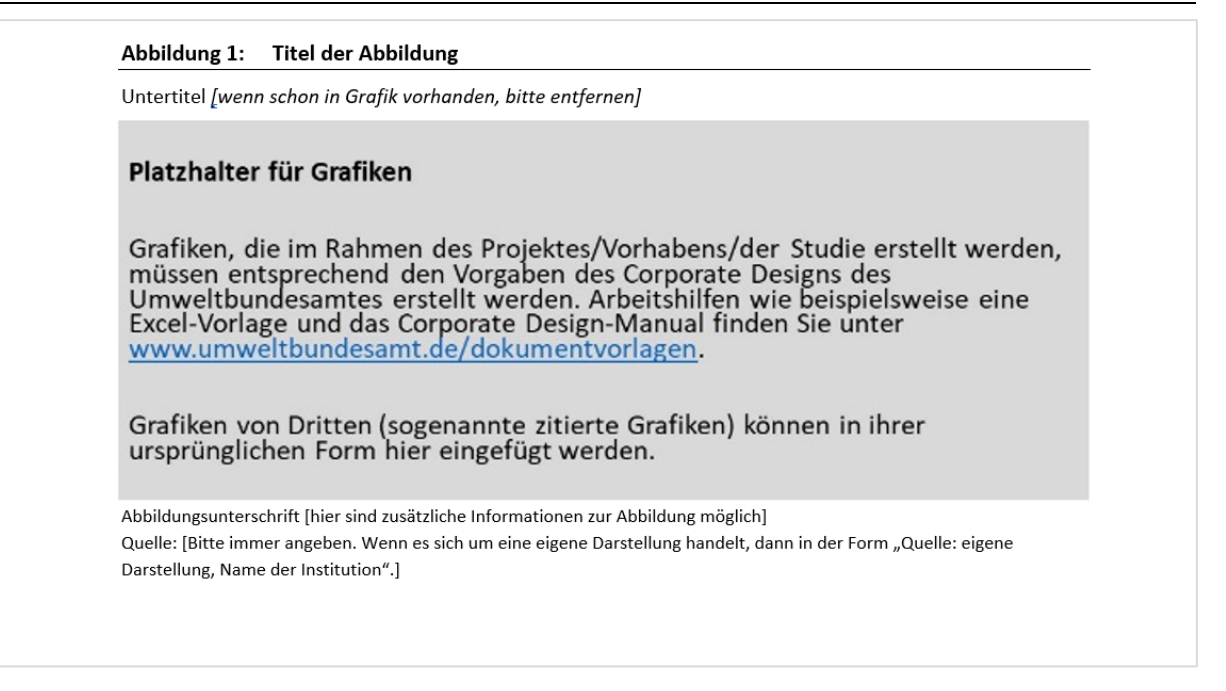

### **SmartArt-Grafiken**

Über *Einfügen* <sup>→</sup> *SmartArt* platzieren Sie eine SmartArt-Grafik. SmartArt-Grafiken verwenden bereits die im Layout festgelegten Standardfarben. Effekte wie Verläufe, Transparenzen und Schattierungen sind nicht erwünscht. Sie können diese Grafiken unter den Reitern *Entwurf* und *Format* anpassen.

Auch hier sind Sie angehalten per *Rechtsklick* <sup>→</sup> *Objekt formatieren…* <sup>→</sup> *Alternativtext* f einen Alternativtext zu hinterlegen (*Seite [23](#page-22-1)*), der die zu sehende Darstellung ausführlich beschreibt.

Diese Art von Grafiken können bei der Erstellung und Bearbeitung einer **barrierefreien PDF** zu größeren Aufwänden führen. Erstellen Sie deshalb Grafiken am besten in anderen Programmen (Excel, PowerPoint, etc.) und füge Sie diese als Bild ein und vergeben Sie dann einen Alternativtext.

### **Abbildung 22: Beispiel für SmartArt-Grafiken**

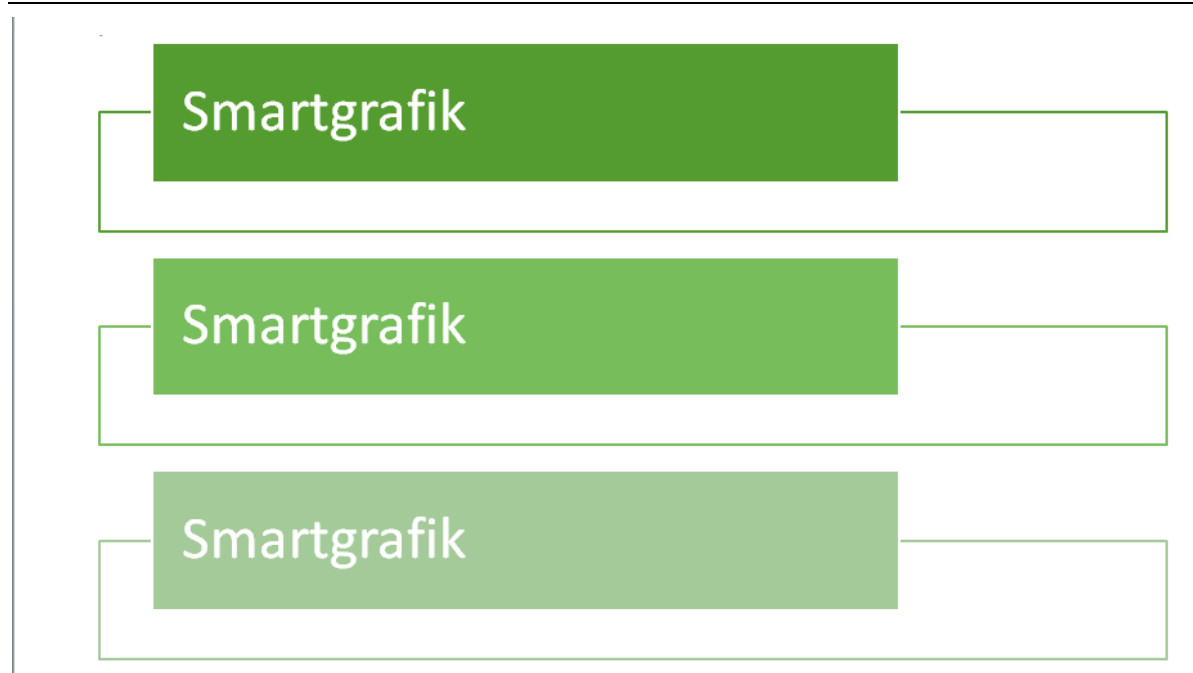

### <span id="page-22-1"></span>**Alternativtexte**

Das Dialogfenster für den Alternativtext besitzt zwei Eingabemasken. Die dort hinterlegten Beschreibungen werden von Screen-Readern (Softwareanwendungen zum Vorlesen von Texten) ebenfalls vorgelesen.

- 1. Titel: Hier kann ein aussagekräftiger Titel für die Grafik eingefügt werden oder die Beschriftung der Grafik im Haupttext. Der Titel muss nicht vergeben werden.
- 2. Beschreibung: Diese Eingabe muss vorhanden sein. Die Beschreibung soll den Inhalt der Grafik, Abbildung o. ä., logisch, verständlich und genau widergeben. Die Formulierungen müssen dabei so gewählt werden, dass Personen mit Sehbehinderung beim Hören des Alternativtextes einen guten Eindruck von der Darstellung bekommen.

### <span id="page-22-0"></span>**2.11.9 Textboxen**

Um eine Textbox zu erzeugen, stehen Ihnen zwei Absatzformate zur Verfügung:

### *UBA\_Textboxkopf* und *UBA\_Textboxtext*.

Soll eine Textbox erstellt werden, wenden Sie das Format *UBA\_Textboxkopf* an. Aufgrund der vorgenommenen Einstellungen folgt auf *UBA\_Textboxkopf* automatisch *UBA\_Textboxtext,* wenn die Eingabetaste getätigt wird. Ist der Textinhalt bereits vorhanden, müssen Sie das Format manuell zuweisen.

Der Kopf der Textbox ist bereits mit der entsprechenden Grundfarbe der Reihe formatiert. Für eine farblose Variante verwenden Sie das Format UBA\_Textboxkopf\_grau.

Für die Textboxen steht Ihnen mit der Formatvorlage *UBA\_Textbox\_Liste* eine Variante für Aufzählungen zur Verfügung. Aus technischen Gründen funktioniert jedoch nur die erste Listenebene.

#### **Abbildung 23: Beispiel für Textboxen**

#### **TextBox**

Hier stehen Ihre Informationen.

- $\blacktriangleright$  Listenbeispiel
- Listenbeispiel ь

#### **TextBox**

Hier stehen Ihre Informationen.

# <span id="page-23-0"></span>**2.12 Quellenverzeichnis**

Das Quellenverzeichnis listet alle zitierten Texte und Dokumente auf.

Es muss von Ihnen manuell angelegt werden. Für die Gestaltung der Zitierrichtlinien des UBA sind entsprechende Textbeispiele vorhanden. Sie sind angehalten diese für eine einheitliche Zitierrichtlinie einzuhalten.

#### **Abbildung 24: Beispielmuster für Quellenangaben (Auszug)**

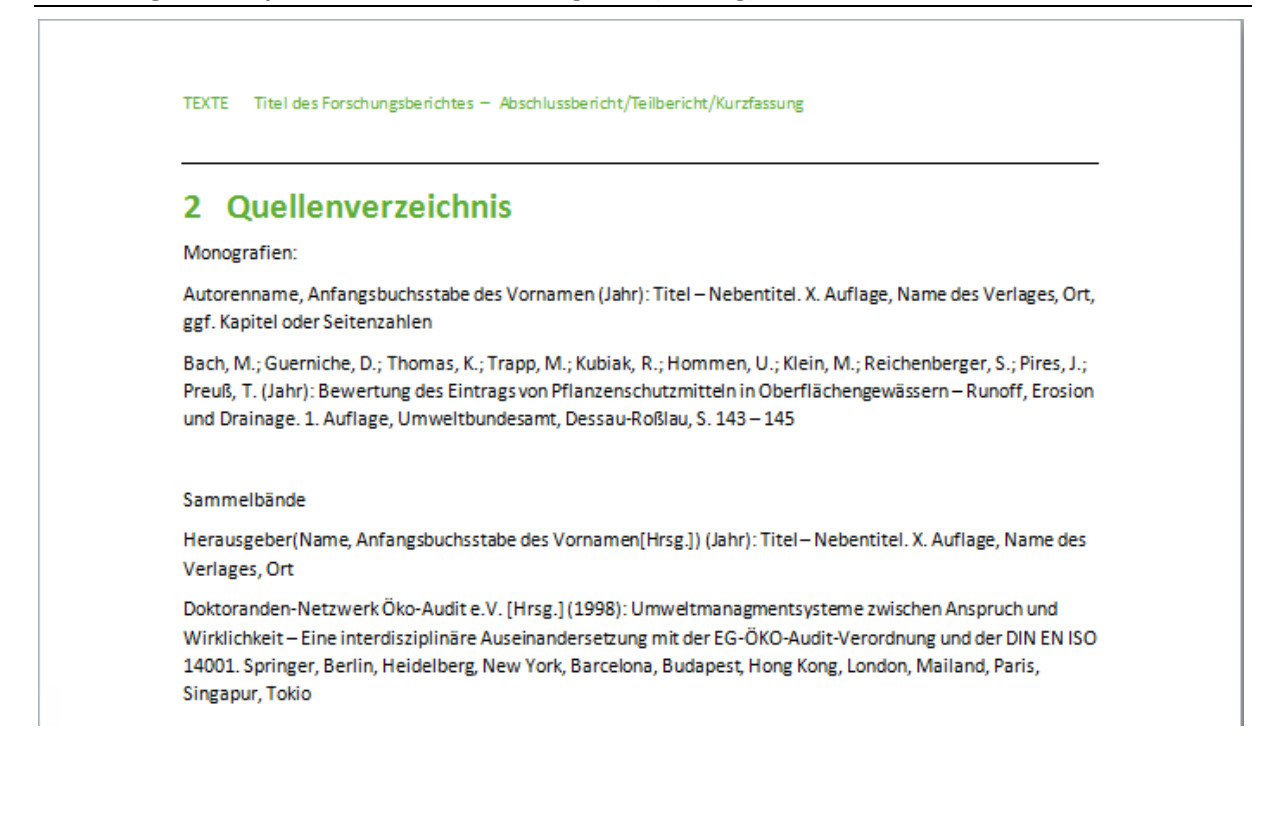

# <span id="page-24-0"></span>**2.13 Anhang**

In den Anhängen können zusätzliche Dokumente, Tabellen oder Grafiken aufgeführt werden, die sich auf den Haupttext und seinen Inhalt beziehen. Es stehen Ihnen hierfür eigene Überschriften der 1. bis 3. Ordnung zur Verfügung. Bitte nutzen Sie auch in diesen Kapiteln die zuvor beschriebenen Formatvorlagen und Gestaltungselemente.

### **Abbildung 25: Der Anhang**

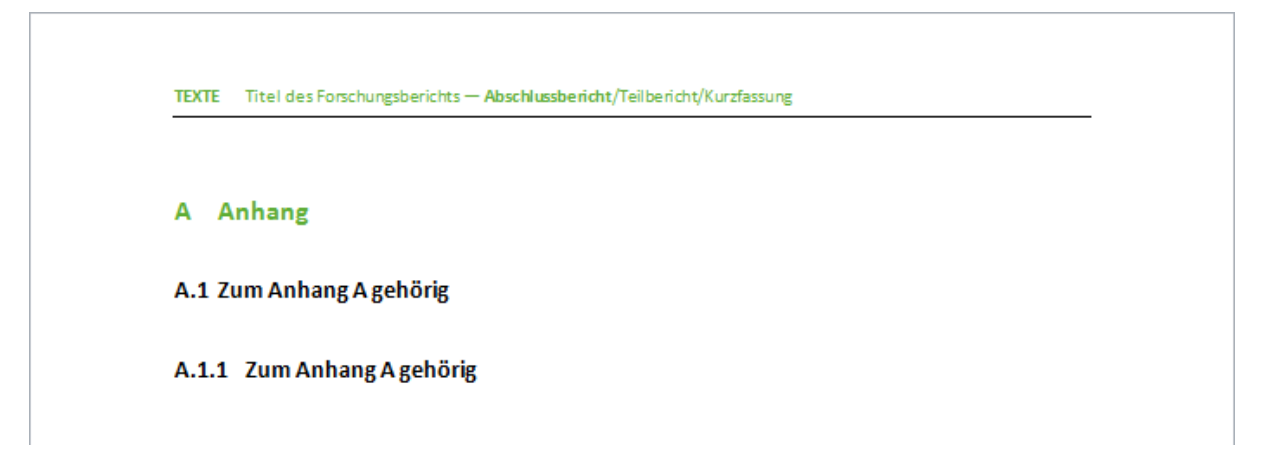

# <span id="page-25-0"></span>**3 Die Prüfung: Haben Sie an alles gedacht?**

Um Probleme bei der Erstellung von barrierefreien PDF zu vermeiden und den Aufwand möglichst gering zu halten, prüfen Sie bitte das Dokument auf folgende Punkte:

- Es wurden die vorgegebenen Formatvorlagen verwendet. **S. 17**
- Es wurde auf unnötige Leerabsätze verzichtet. **S. 19**
- Der Text wurde einspaltig gestaltet. **S. 19**
- Hyperlinks haben eine hinterlegte Quickinfo. **S. 20**
- $\boxtimes$  Grafiken, SmartArt-Grafiken und als Grafik eingefügte Tabellen besitzen einen guten Alternativtext. **S. 23**
- Textboxen wurden nicht als Textfelder angelegt. **S. 23**

### **Wichtiger Hinweis**

Das Anlegen des Dokumentes unter den oben angegebenen Gesichtspunkten erleichtert die Umwandlung in ein barrierearmes PDF. Eine manuelle Nachbearbeitung und Prüfung der PDF ist jedoch immer notwendig, da nicht alle Informationen von Word in die PDF übertragen werden, einige Informationen in Word nicht hinterlegt werden können o. ä. – die aktuell zur Verfügung stehenden technischen Möglichkeiten in Word werden mit den UBA-Dokumentvorlagen umfänglich genutzt.

# <span id="page-26-0"></span>**4 Noch ein paar Worte zur Sprache**

Verwenden Sie **gut verständliche, nicht zu verschachtelte und nicht zu lange Sätze**. Nebensätze sollten angehängt statt eingeschoben werden. Verwenden Sie so oft es geht Verben an Stelle von Substantiven, da dies der Lesbarkeit und Verständlichkeit des Textes dient.

### **Beispiel:**

Statt: "Die Umweltbilanz wird durch die zunehmende Produktion sowie die mangelhafte Trennung und das mangelhafte Recycling von Abfällen negativ beeinflusst."

Besser: "Die Umweltbilanz wird dadurch negativ beeinflusst, dass immer mehr Abfälle produziert sowie mangelhaft getrennt und recycelt werden."

Verwenden Sie so oft es geht **aktiv statt passiv**.

### **Beispiel:**

Statt: "Auf einem Workshop im Dezember 2005 wurde eine Handlungsempfehlung vom Umweltbundesamt und Bundesumweltministerium erarbeitet."

Besser: "Auf einem Workshop im Dezember 2005 haben Umweltbundesamt und Bundesumweltministerium eine Handlungsempfehlung erarbeitet."

Bevorzugen Sie grundsätzlich statt Abkürzungen die Langform, insbesondere, wenn Begriffe nur einmal oder selten im Text vorkommen. Sollen doch Abkürzungen verwendet werden, ist beim ersten Auftreten im Text das Wort auszuschreiben und dahinter die Abkürzung in Klammern zu setzen. Eine Ausnahme bilden Begriffe, die üblicherweise nur in der Abkürzung verwendet werden (zum Beispiel DVD, CD, NATO) und Begriffe in Tabellen wie kg oder m². Sobald Abkürzungen genutzt werden, ist ein Abkürzungsverzeichnis am Anfang des Dokumentes, wie es in der Dokumentvorlage bereits vorbereitet ist, anzulegen.

Benutzen Sie geschlechtergerechte Sprache und Abbildungen. Hilfestellung bietet der Leitfaden des UB[A https://www.umweltbundesamt.de/sites/default/files/medien/1410/dokumente/leit](https://www.umweltbundesamt.de/sites/default/files/medien/1410/dokumente/leitfaden-fuer-geschlechtergerechte-sprache-umweltbundesamt_2021_bf.pdf)[faden-fuer-geschlechtergerechte-sprache-umweltbundesamt\\_2021\\_bf.pdf.](https://www.umweltbundesamt.de/sites/default/files/medien/1410/dokumente/leitfaden-fuer-geschlechtergerechte-sprache-umweltbundesamt_2021_bf.pdf)